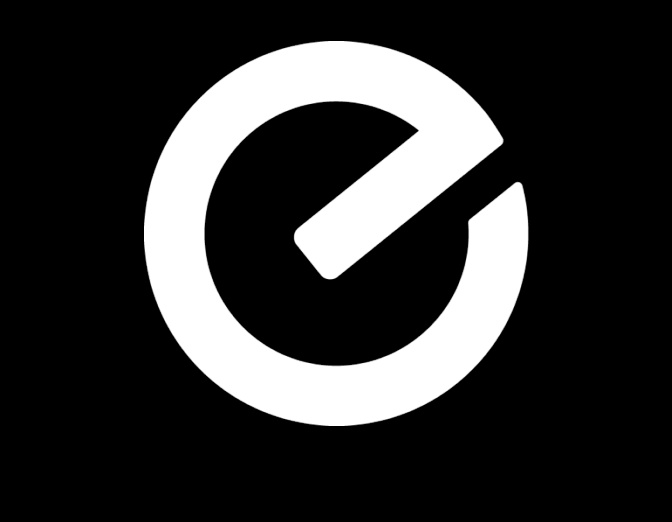

# **Everyday Starts Here**

# **Download the Everyday App**

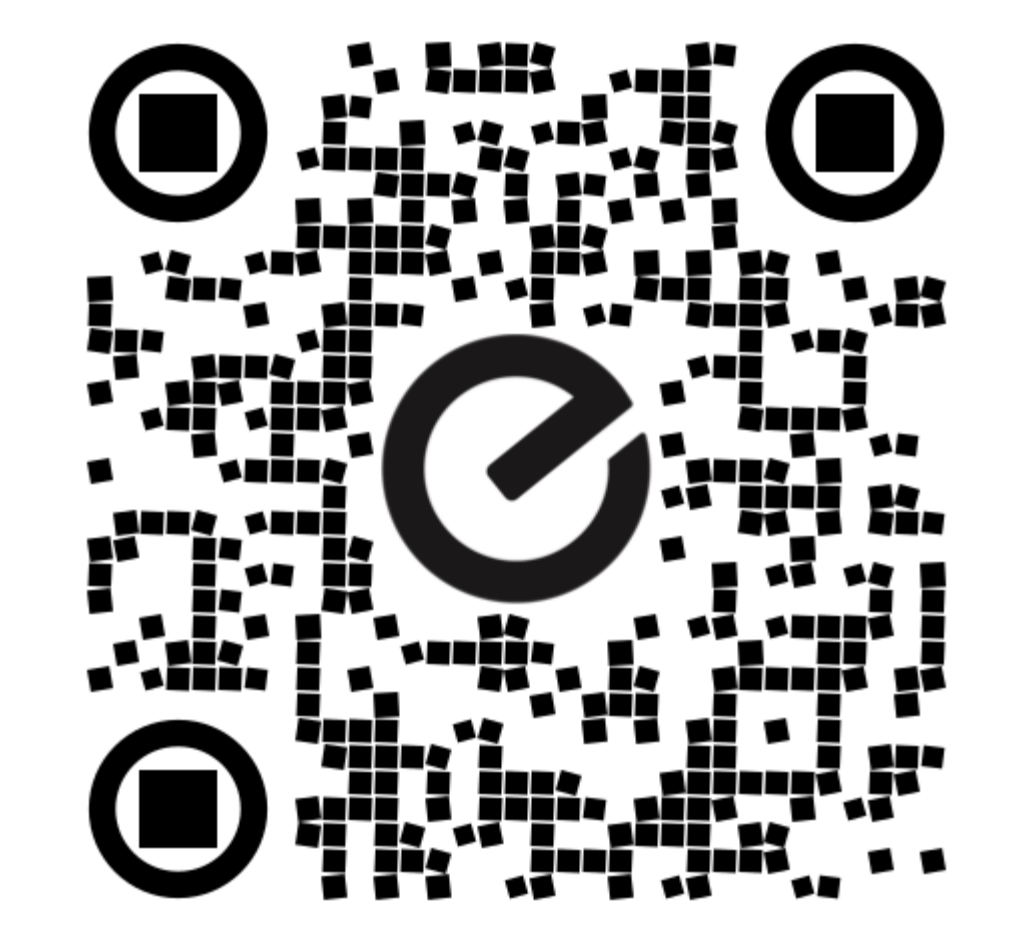

#### **Step 1: Download the app**

Find Everyday in App store or Google Play by searching 'Everyday'. Download to Your Phone

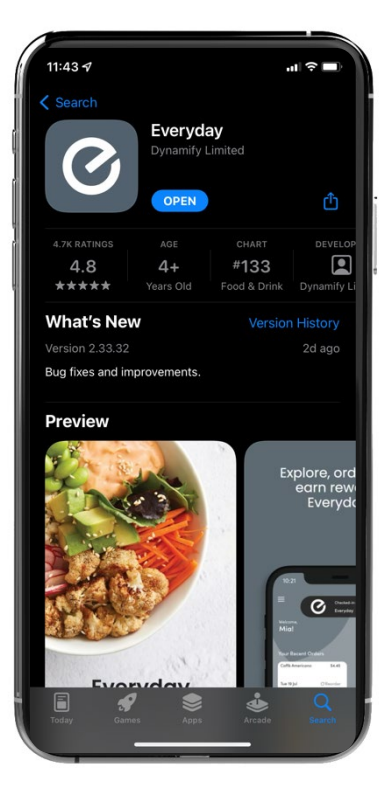

### **Step 2: Sign up for an account**

Click the 'Sign Up' button.

**Sign Up** 

Add first and last names, as well as email address. Choose your password.

Choose Notification setting and agree to Terms and Conditions

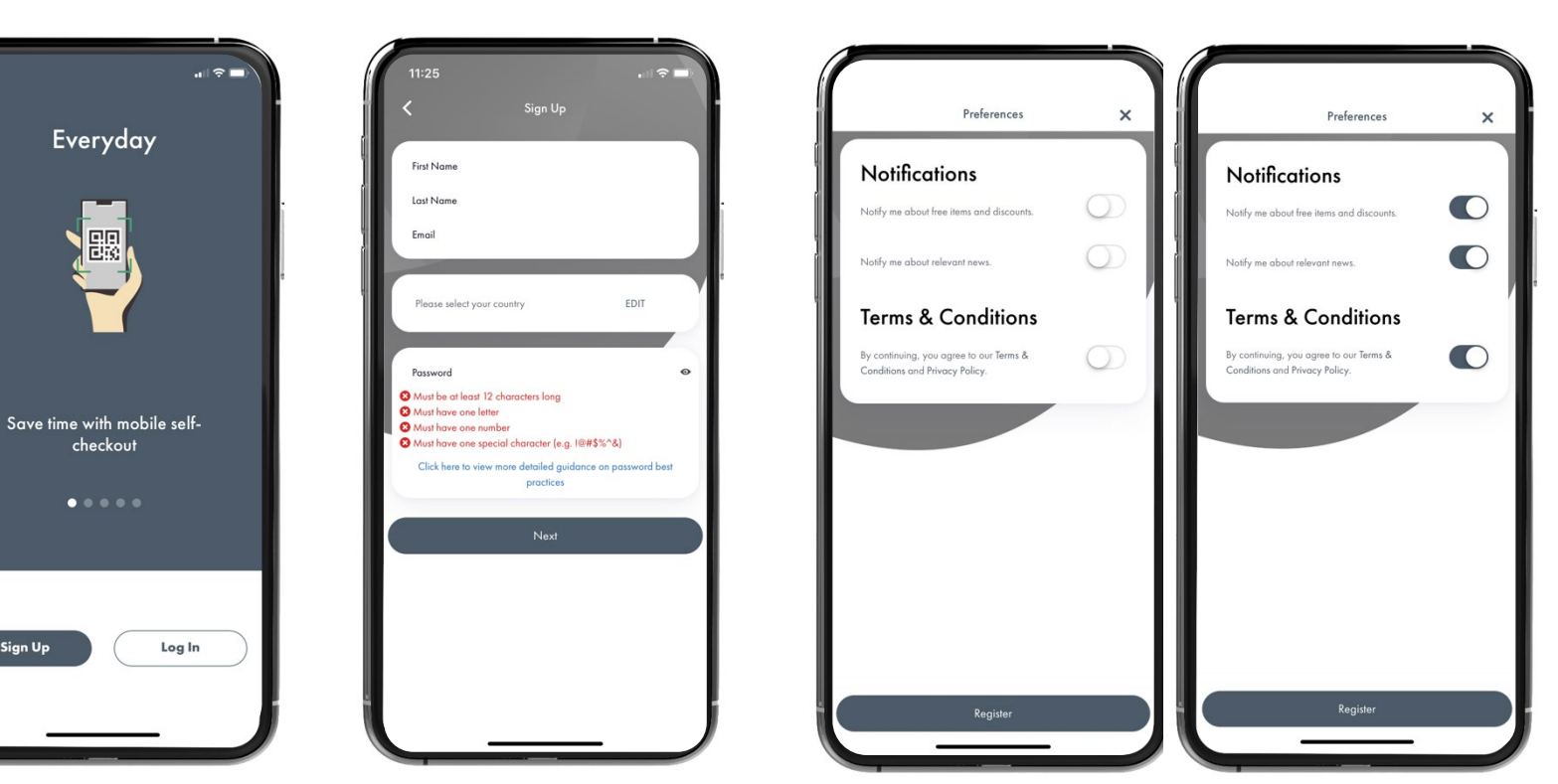

Turn on to receive notification on loyalty programs, specials and promotions

### **Step 3: Complete Sign Up**

You will be asked if you want the app to track your location. Choose your preference.

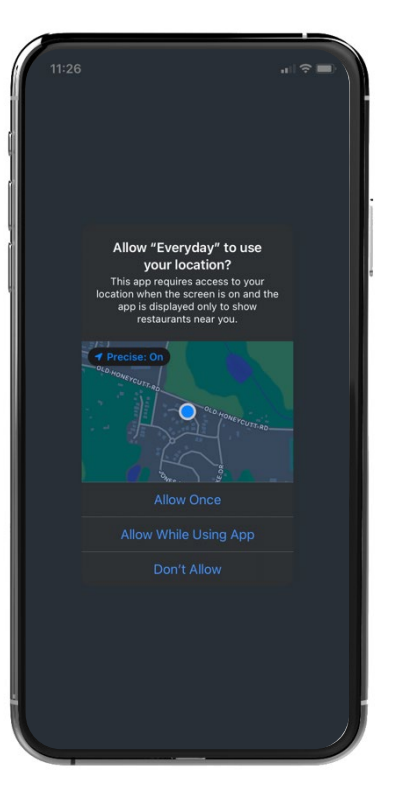

Click through the next few slides highlighting features available with Everyday.

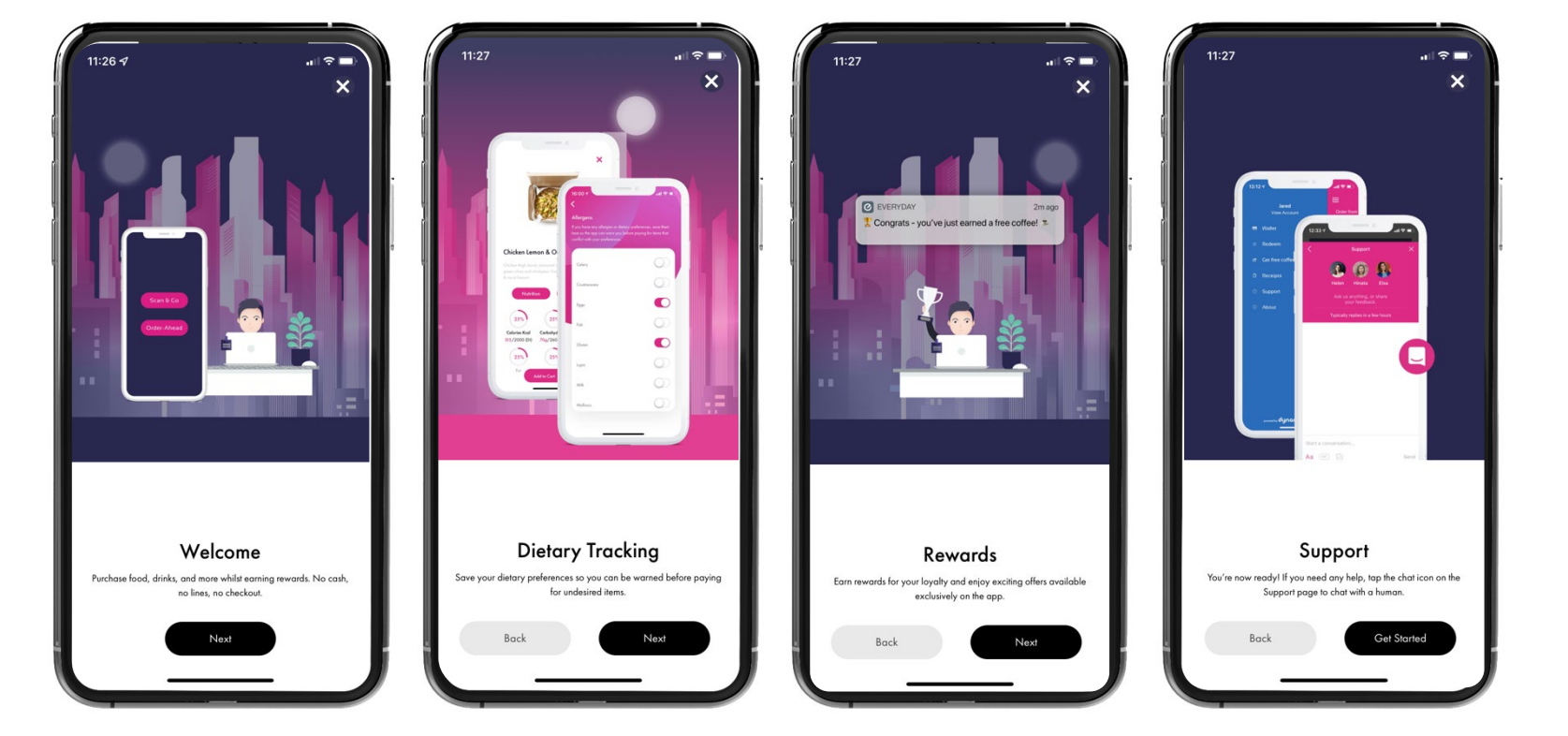

#### **Step 4: Select your location.**

#### Click Check In Add your location in the top field (Search Location name)

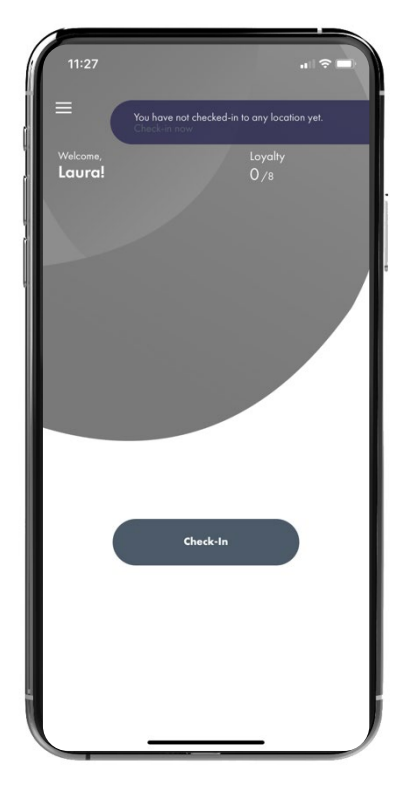

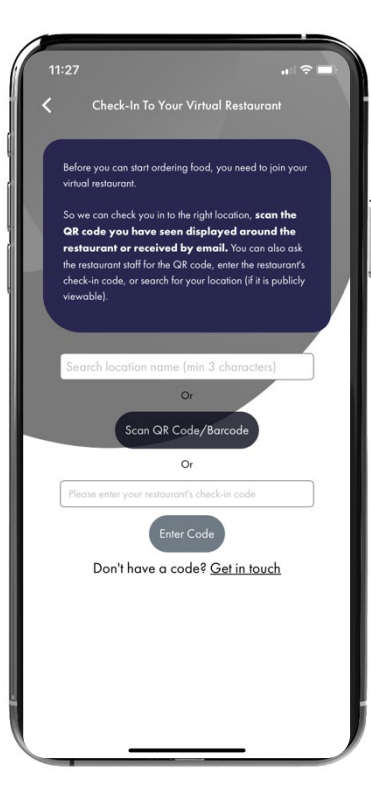

#### Select your location Click Check In

virtual restaurant.

Medstar

 $\ddot{\phantom{1}}$ 

"Medstar"

 $q \mid w$ e

 $\Diamond$ 123

Medstar St. Mary's Hospital

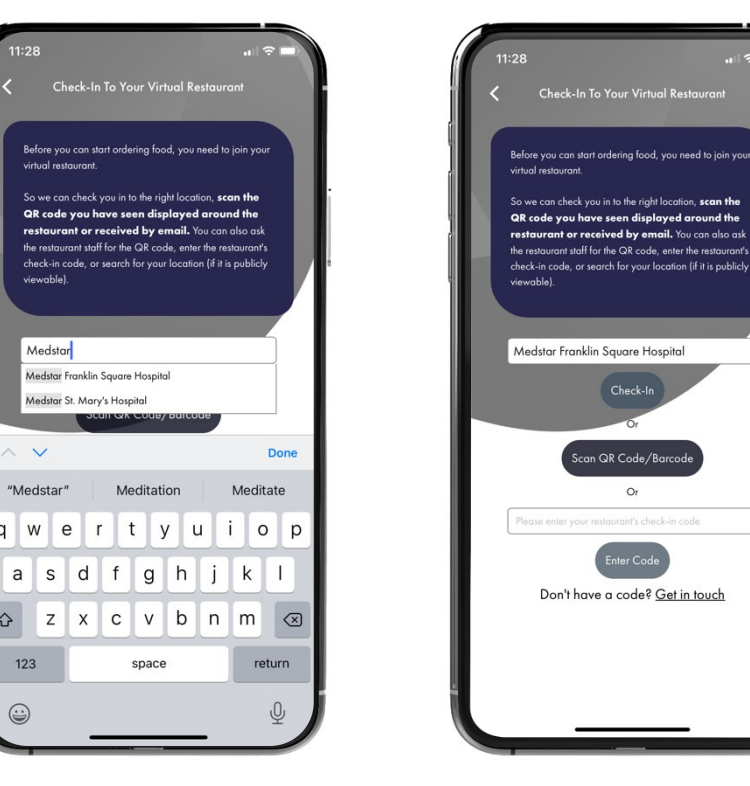

## **Step 5: Using your app (View Only)**

Select Dietary restrictions. Save.

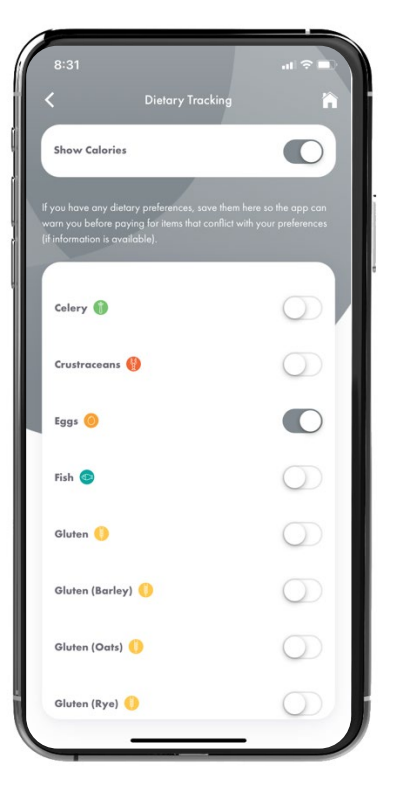

Click option to toggle on and off. Click Menus to view options

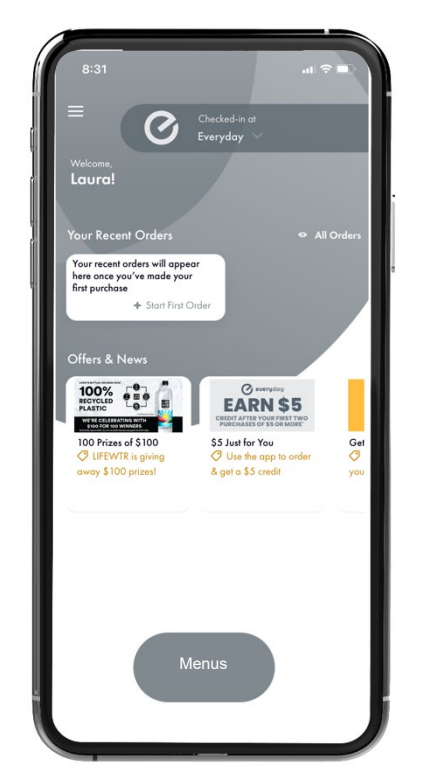

Choose Outlet and click photo to view

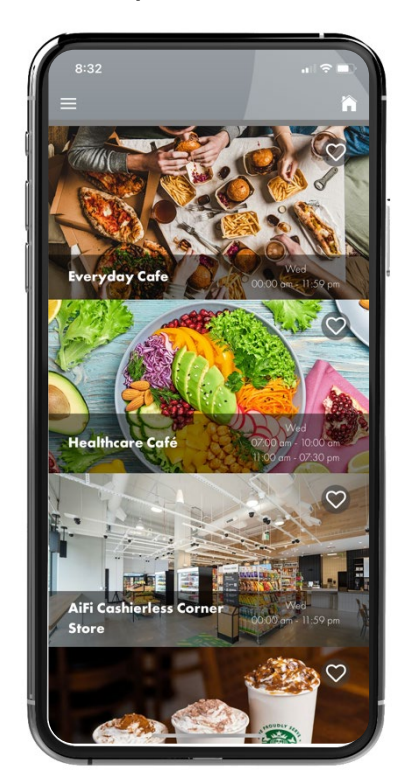

#### Scroll to view items

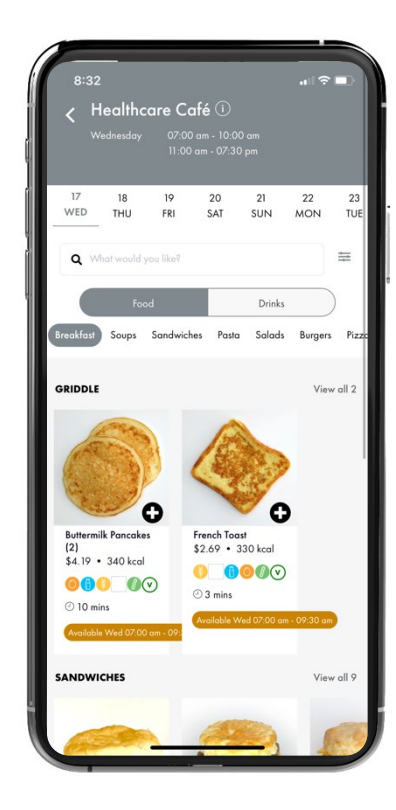

## **Step 5: Using your app (View Only) cont.**

#### Scroll to view items

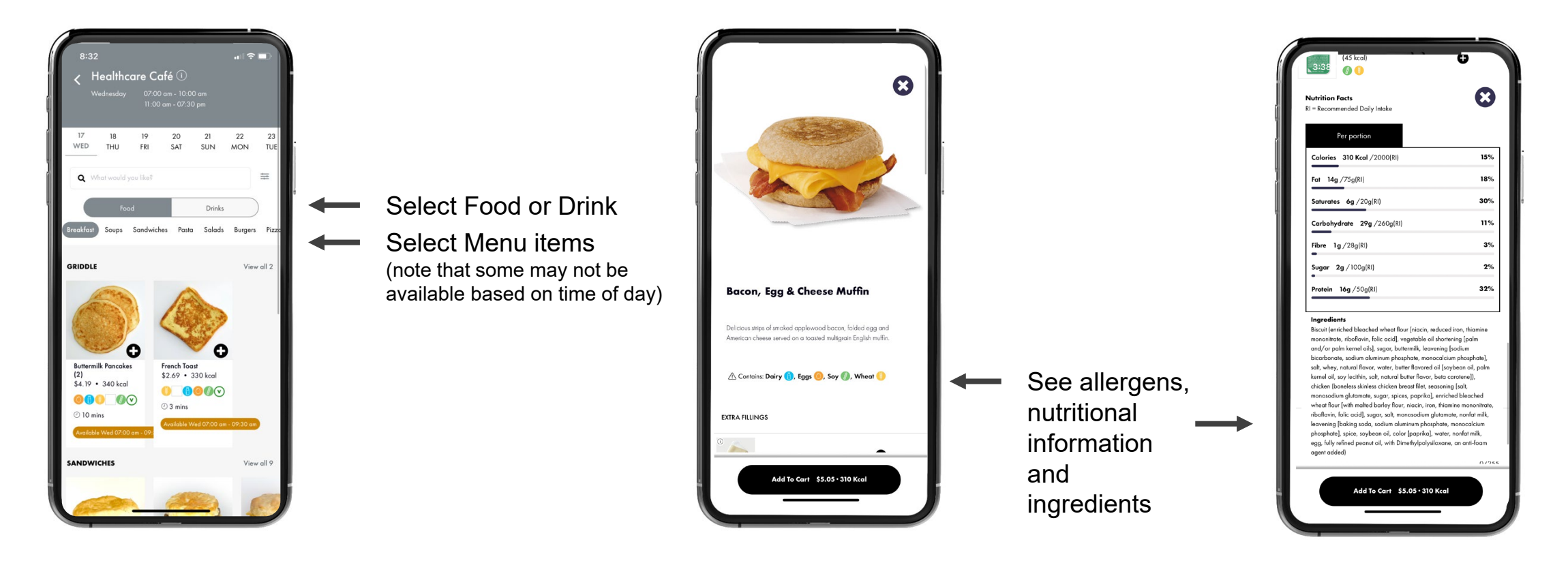

## **Step 6: Add payment method**

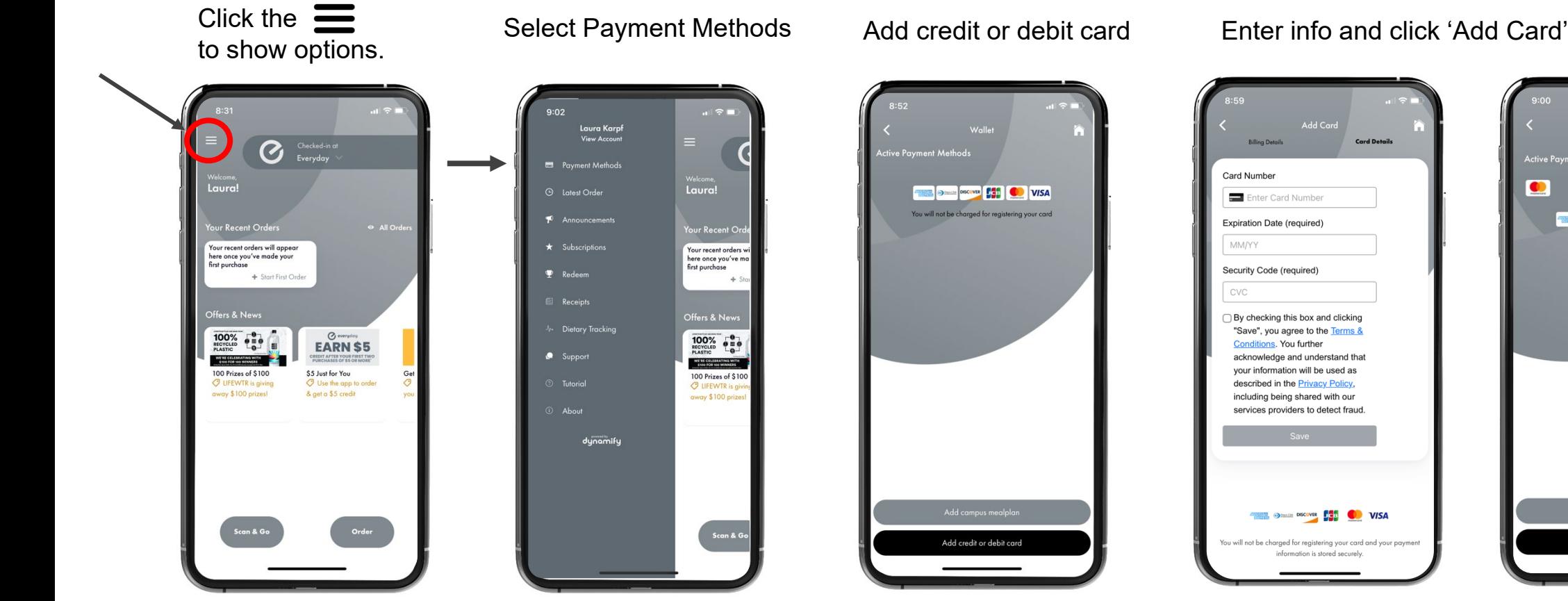

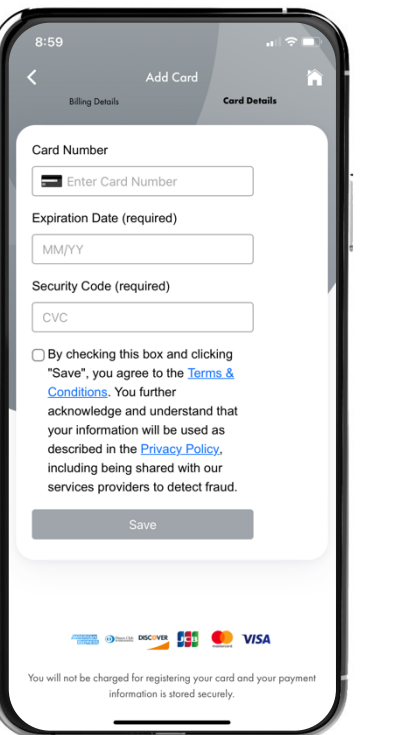

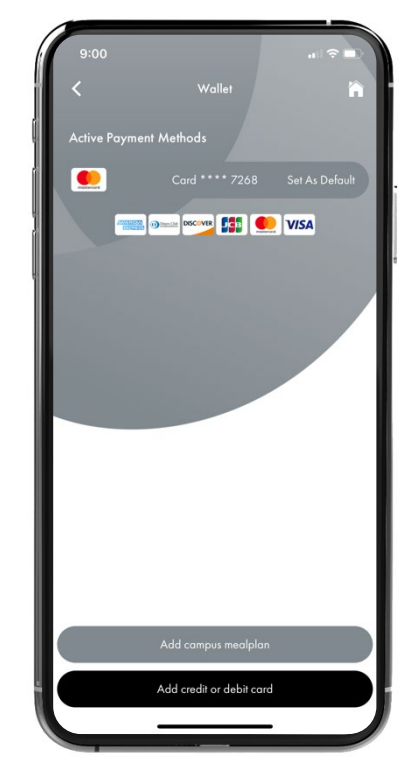

## **Step 7: Using your app (Mobile Order)**

Select Dietary restrictions. Save.

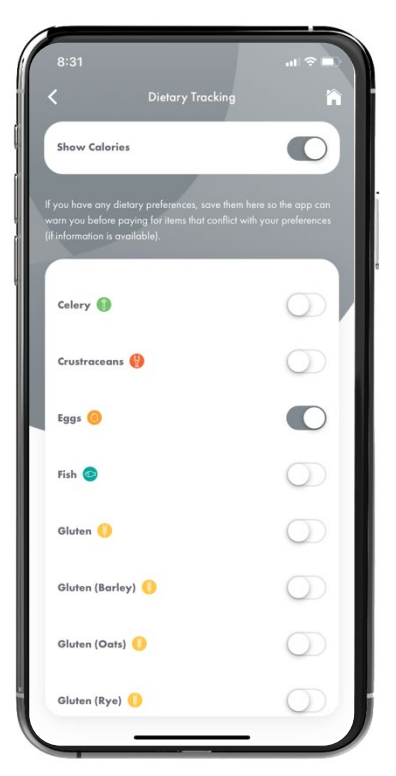

Click option to toggle on and off. Click Menus to view options

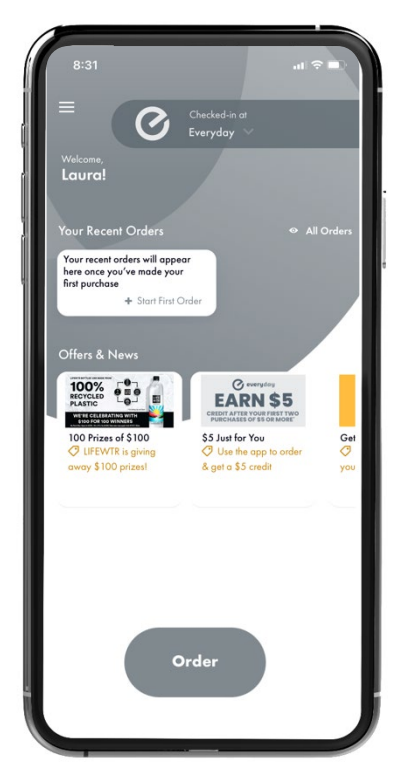

Choose Outlet and click photo to view

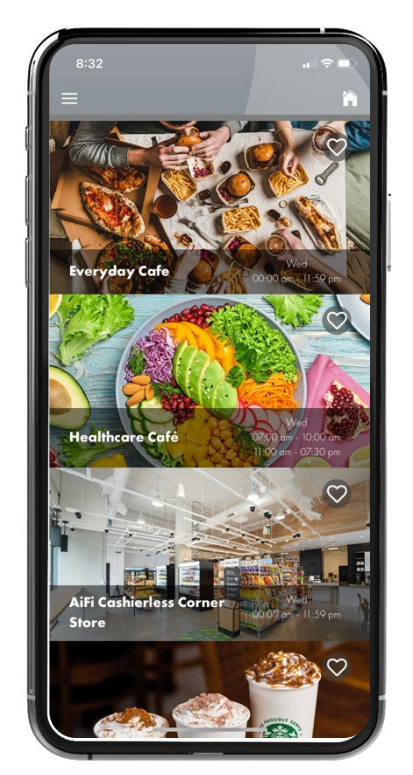

Scroll to view items

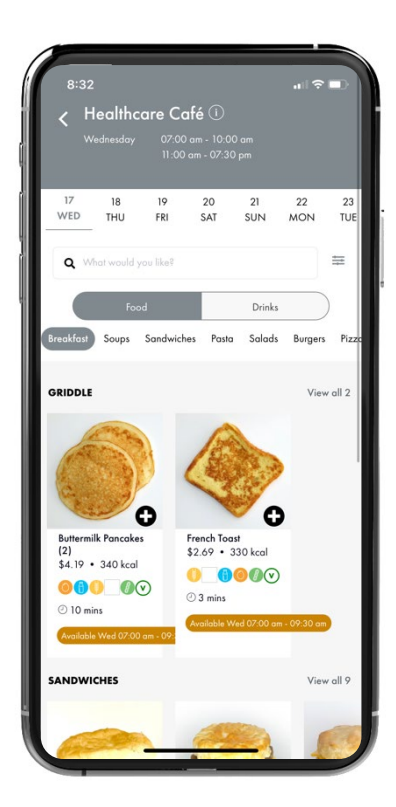

## **Step 8: Using your app (Mobile Order)**

#### Scroll to view items

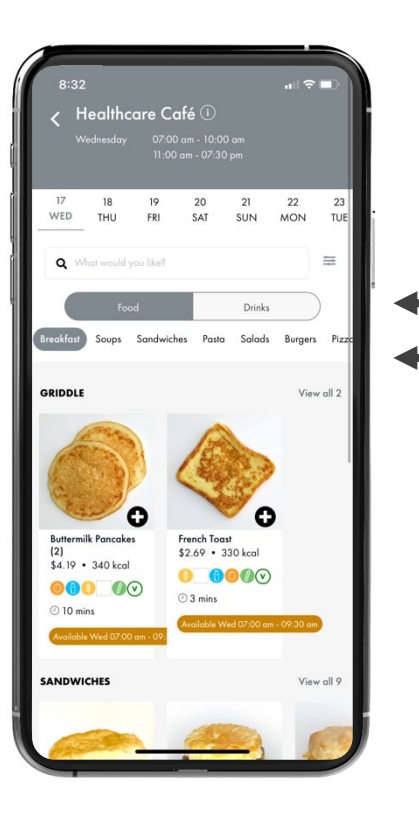

Select Food or Drink Select Menu items (note that some may not be available based on time of day)

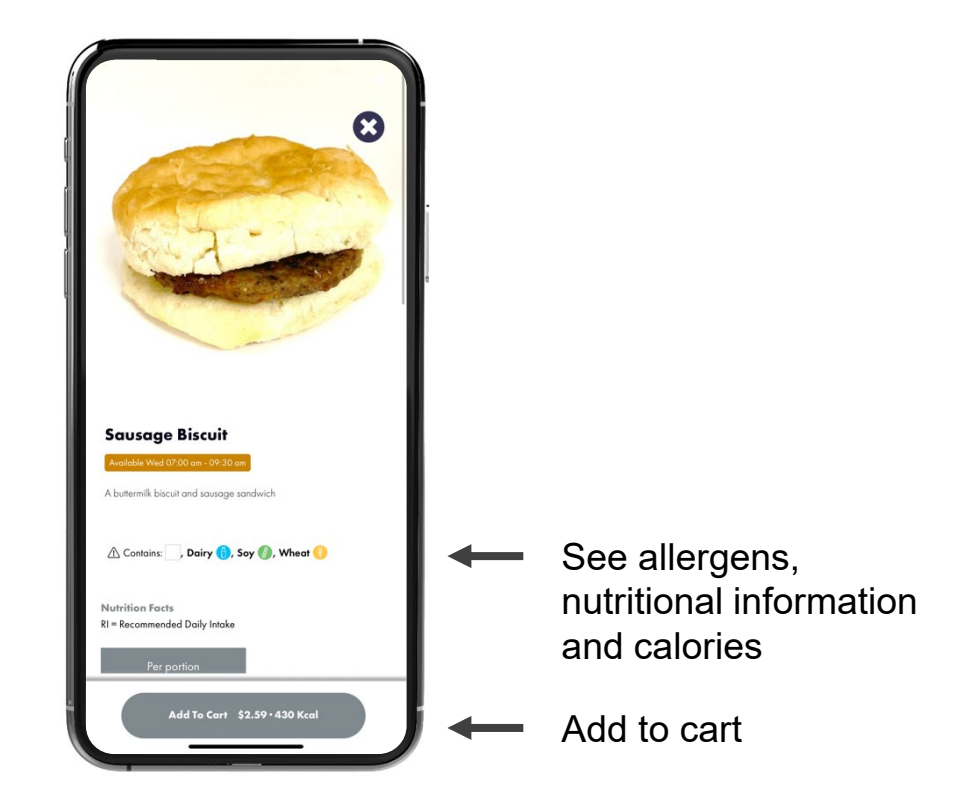

## **Step 9: Selecting Modifiers (Mobile Order)**

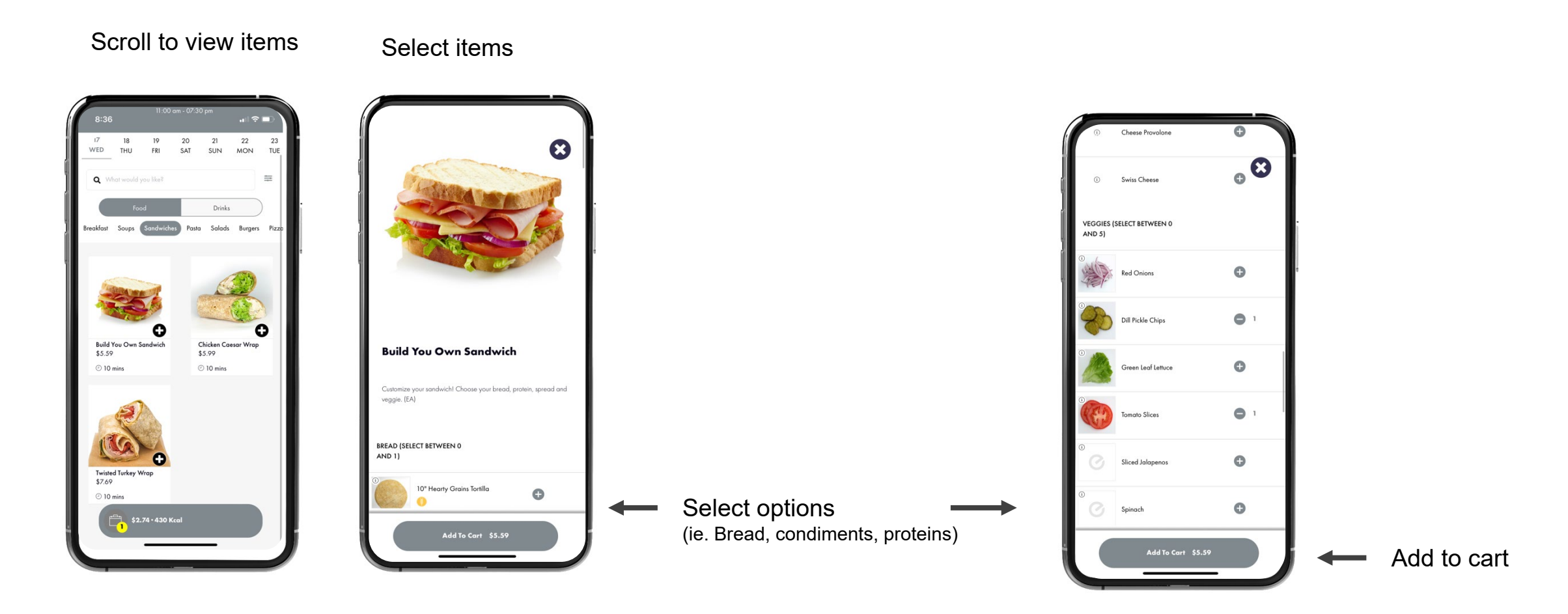

### **Step 10: Place Order**

#### **Credit Card/Mobile Pay**

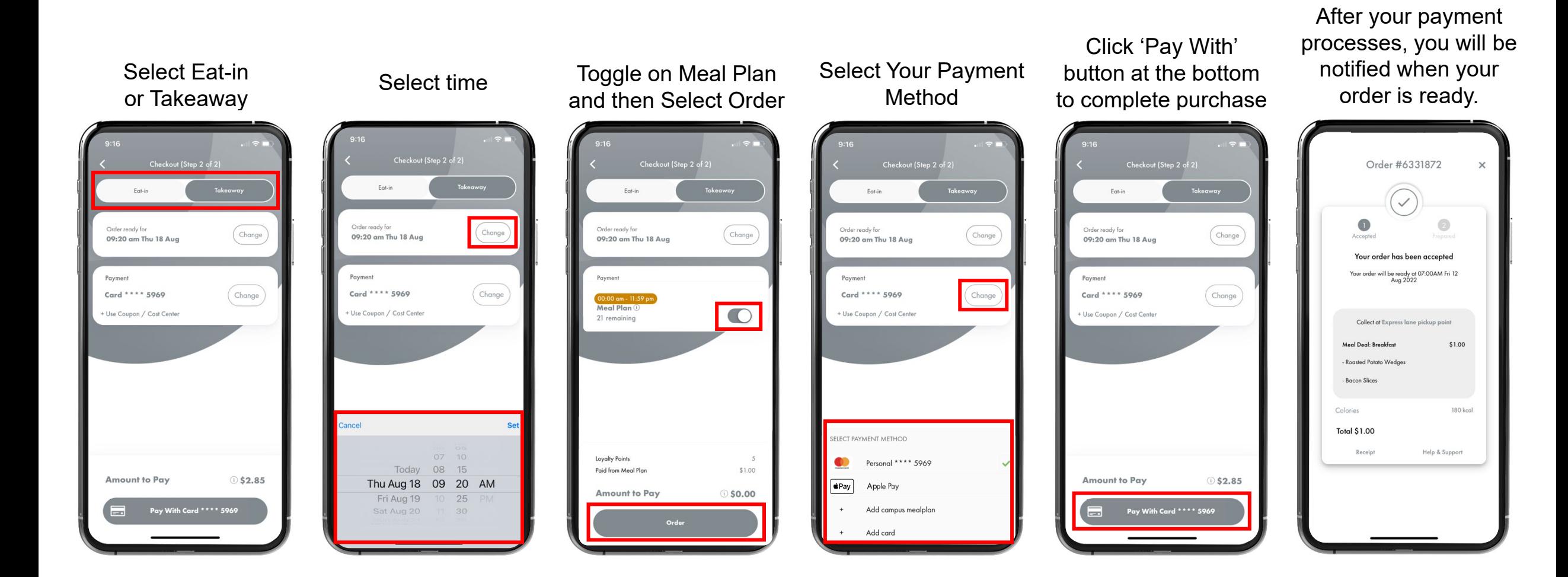